**Tareas** 

Aplicación

 $\nabla$  Dractica6

estrella

## **FREECAD. PRACTICA 6.**

Hasta ahora hemos estado diseñando piezas en 3D a partir de formas básicas como el cubo, el cilindro o la esfera. En esta práctica vamos a hacer un dibujo en 2D, plano, y luego lo vamos a estruir (darle volumen).

**1.** Abrir el programa Freecad y un documento nuevo, que debes guardar como **práctica 6**. Como herramientas de trabajo vamos a utilizar las de Diseño de piezas o **Part design**. Aparecen nuevos

botones que no hemos manejado hasta ahora.

**2.** Vamos a crear el croquis de nuestra pieza plana sobre el **plano xy**. Para ello pulsa el botón Crear croquis

El aspecto de la ventana debe cambiar y **aparece cuadriculada**.

En la ventana de la izquierda, **desmarcamos la opción Restriciones automáticas**. (No queremos restricciones en este ejercicio)

**3.** Ahora vamos a dibujar una estrella a mano, uniendo varios puntos con la herramienta polilínea Cada vez que queramos fijar un punto hacemos clic con el ratón.

 No importa como quede, sólo ir dibujando puntos hasta que parezca una estrella pero...

**Es muy importante que el último punto coincida con el primero. (El punto se pone de color amarillo cuando lo colocamos encima antes de hacer clic)** 

Si queremos, podemos luego mover esos puntos pinchando encima y arrastrando.

**Cuando tengamos el diseño deseado pulsamos el botón cerrar en la ventana de la izquierda y desaparecerá la cuadrícula.**

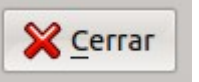

Vista combinada **4.** Ahora tenemos un dibujo plano (sketch) de una estrella. Renombramos el Modelo sketch con el botón derecho en la vista combinada, renombrar y lo llamamos estrella. **Etiquetas & Atributos** 

Vamos ahora a darle volumen, para ello hay que extruirlo, seleccionando el croquis de la estrella y pulsando el botón de extruir

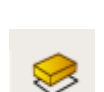

Por defecto le da una altura de 10 mm que podremos cambiar a la altura que queramos.

**Ya tenemos nuestra estrella en 3D.** 

**Guardar la práctica 6.**

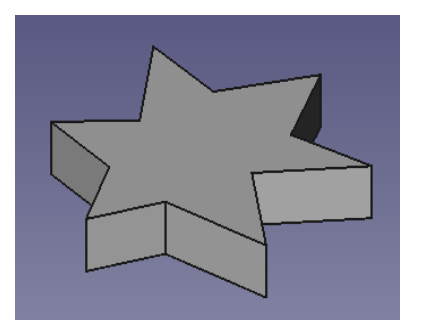

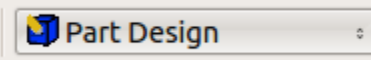

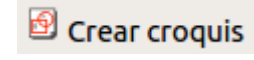

## Ejercicio Flecha:

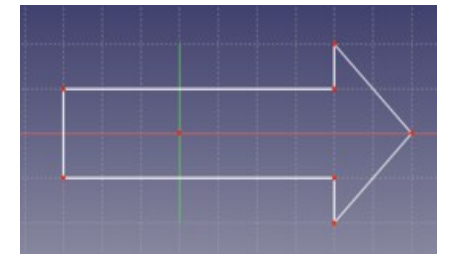

Ejercicio Rayo:

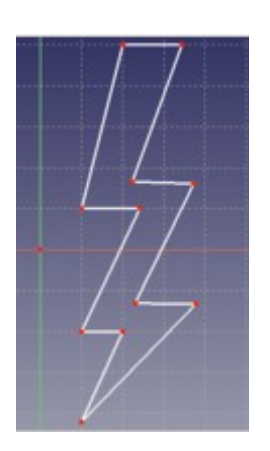

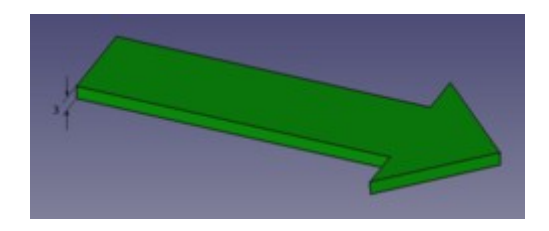

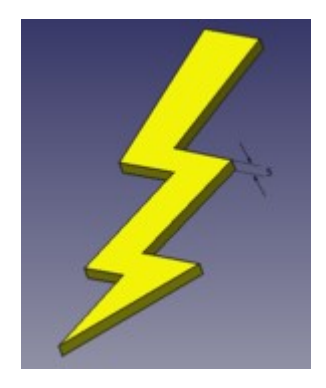